# Page Title: Function/Illustration Map

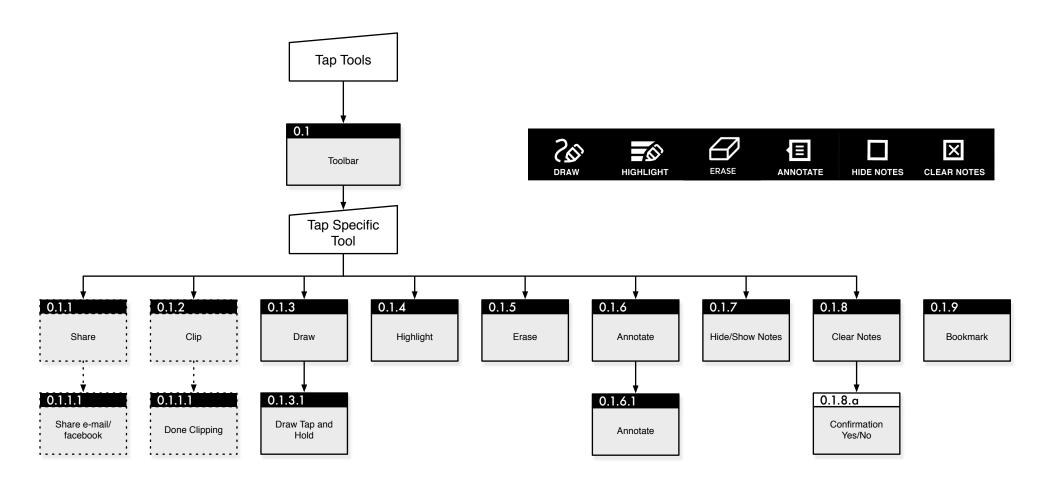

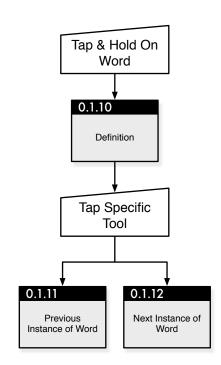

#### Change Log:

### 03/29/2010 - Chris Nordling

Marked 0.1.1 Share and 0.1.2 Clip as "Next Version" features.

Listed Hide Notes before Clear Notes

Added 0.1.5 Erase

Added 0.1.9 Bookmark

Added 0.1.10 Definition

Added 0.1.11 Previous Instance

Added 0.1.12 Next Instance

Redrew toolbar

Changed icons for ink thickness

Defined Erase function

Added keyboard to 0.1.6 Annotate

Listed notes as max 360 characters (subject to final design constraints)
Further defined 0.1.8 Clear Notes to distinguish drawings at various zoom levels

Defined 0.1.9 Bookmark function

Defined 0.1.10, 11, 12 Define, Previous and Next.

04/05/2010 - Chris Nordling Replaced "click" with "tap"

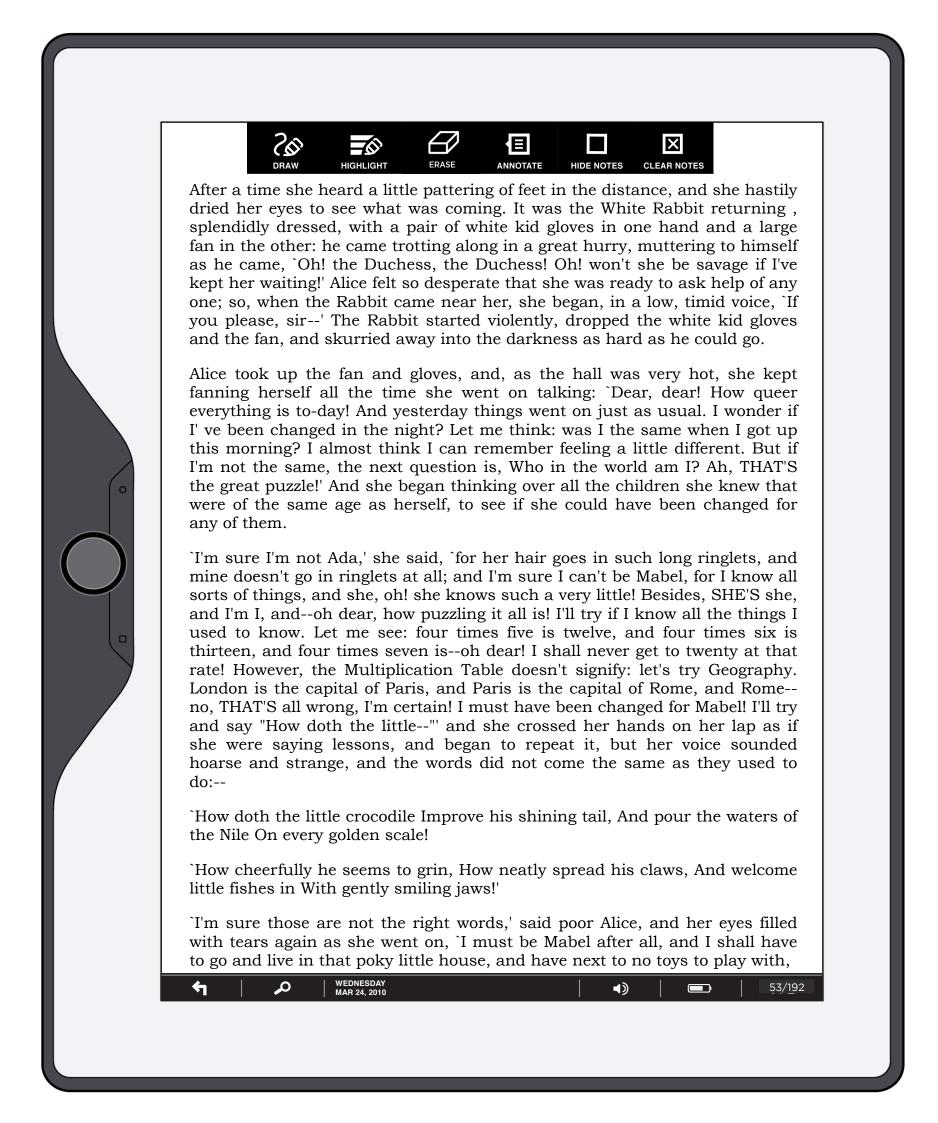

This diagram shows the toolbar in situ over a document, in this case a book.

# **How User Got Here:**

User has tapped on the upper hardware button.

#### System Responsibilities:

System must open toolbar when upper button is pressed and close it when any hardware button is pressed.

#### **Page Specific Interactive Elements:**

**Draw (button):** On tap, Skiff goes to 0.1.3 Draw, button is highlighted.

**Highlight (button):** On tap, Skiff goes to 0.1.4 Highlight, button is highlighted.

Erase (button): On tap, Skiff goes to 0.1.5 Erase, button is highlighted.

Annotate (button): On tap, Skiff goes to 0.1.6 Annotate, button is highlighted.

Hide Notes (button): On tap, Skiff goes to 0.1.7 Hide Notes.

Clear Notes (button): On tap, Skiff goes to 0.1.8 Clear Notes.

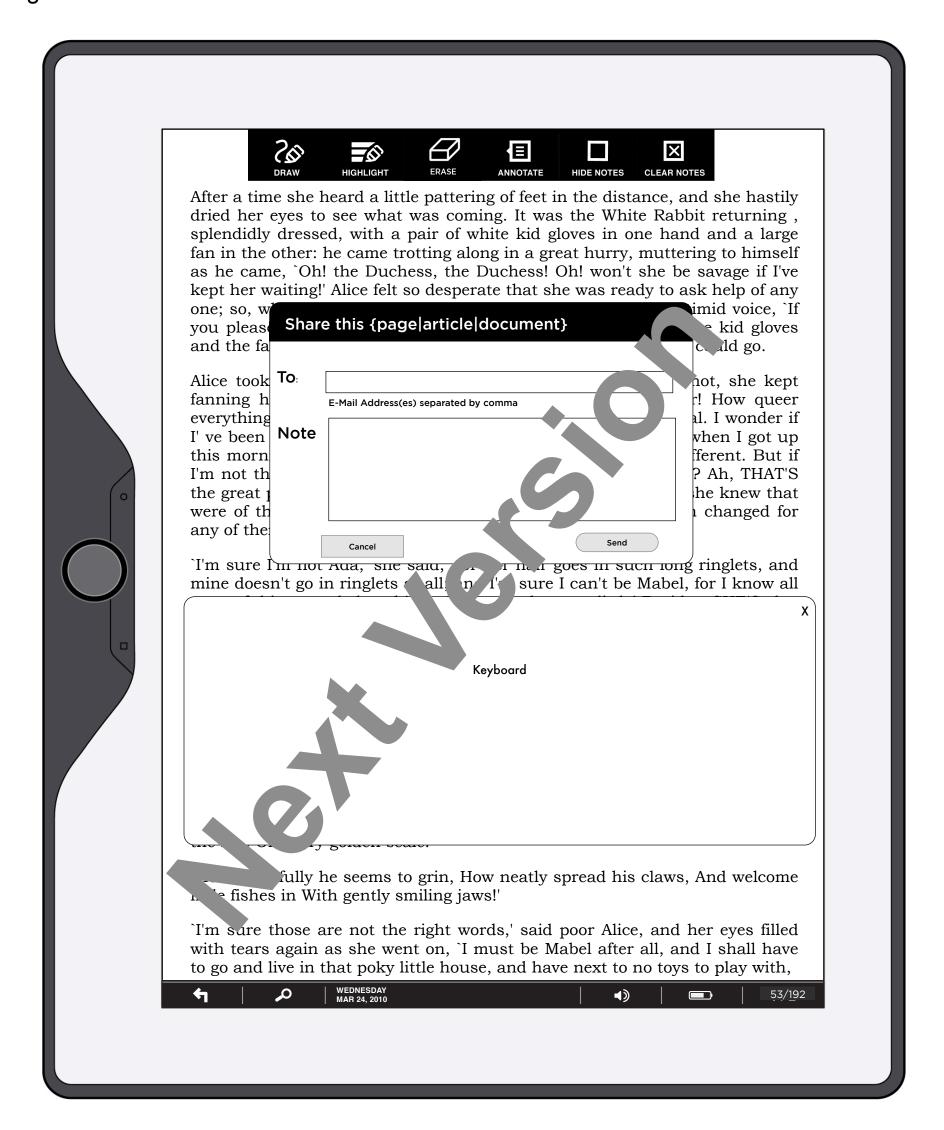

This diagram shows the Share function.

#### **How User Got Here:**

User has tapped on the Share button.

**System Responsibilities:** System must validate e-mail addresses and handle sending page to valid e-mail addresses.

System must also remember previously used e-mail addresses and insert the nearest match as user types.

#### **Page Specific Interactive Elements:**

**Share (button):** User has tapped on Share button and it is highlighted.

**To (field):** User is allowed to enter any number of e-mail addresses separated by commas. As user is typing in e-mail address, the system should "type ahead" with the first matching address from a list of previously saved addresses.

**Note (field):** User can include a note about the shared page/article. There is no spell check or any active system moderation at this time.

**Cancel (button) and Close X:** On tap, share dialog is removed and Share button is returned to normal state.

**Send (button):** On tap, page is shared and share dialog is replaced by an acknowledgement (0.1.1.1 Share Acknowledgement).

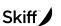

Is Facebook still on the table?

# Page Title: 0.1.1.1 Share Acknowledgement

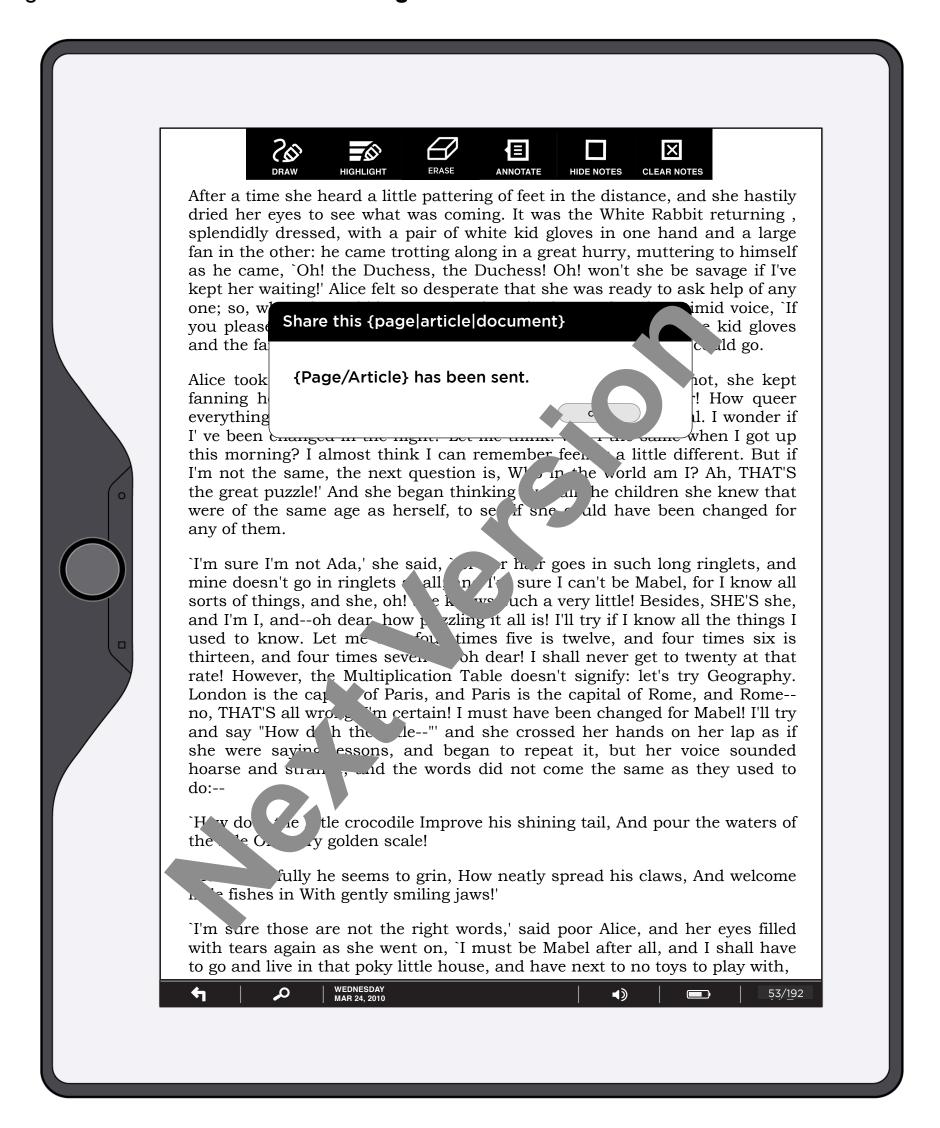

#### Page Description:

This diagram shows the completion of the Share function.

#### **How User Got Here:**

User has tapped on the Send button in 0.1.1 Share.

System Responsibilities:

#### **Page Specific Interactive Elements:**

**Close (button) and Close X:** On tap, acknowledgement dialog is removed and Share button is returned to normal state.

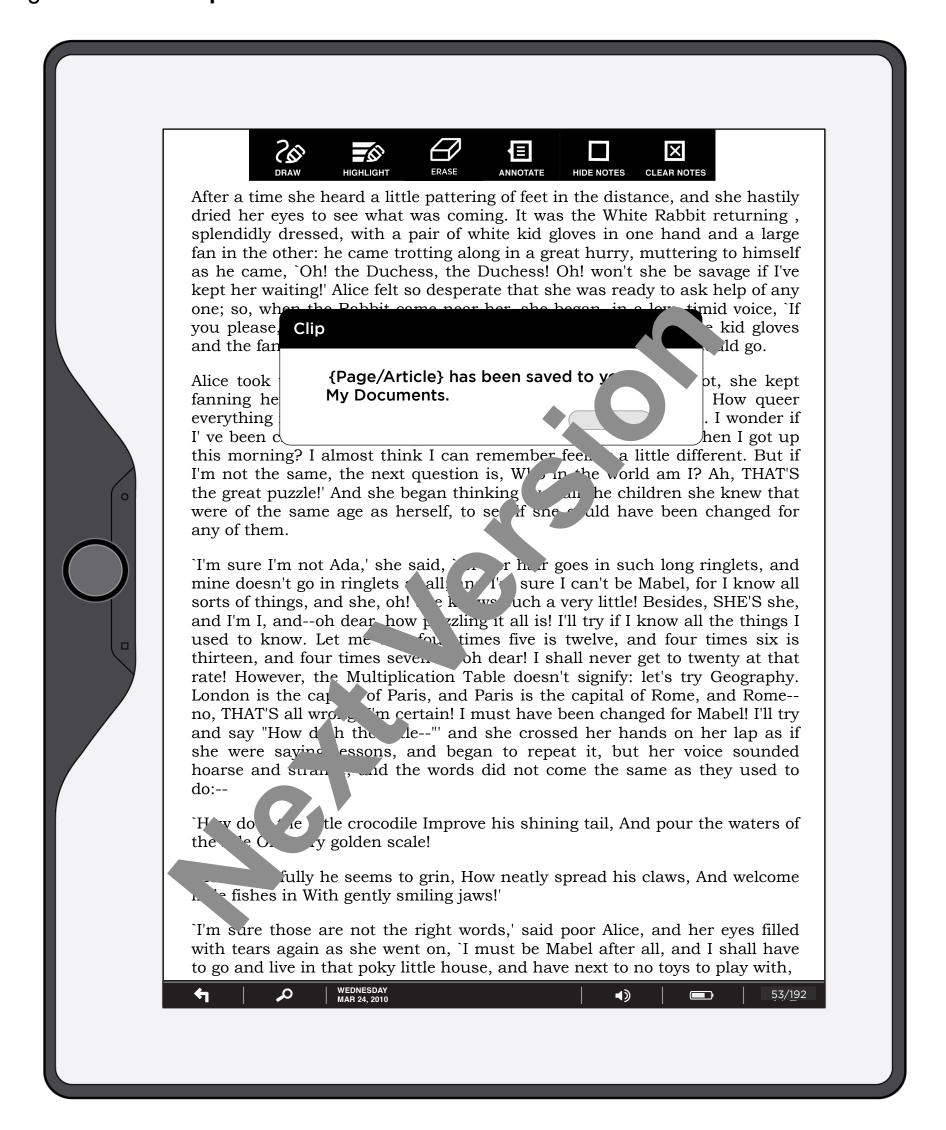

This diagram shows the Clip function.

## How User Got Here:

User has tapped on the Clip button.

#### **System Responsibilities:**

#### **Page Specific Interactive Elements:**

**Clip (button):** User has tapped on Clip button and it is highlighted. Current Page or Current Article is saved to user's Documents with a title derived from the original book/magazine/newspaper.

Close (button) and Close X: On tap, clip dialog is removed and Clip button is returned to normal state.

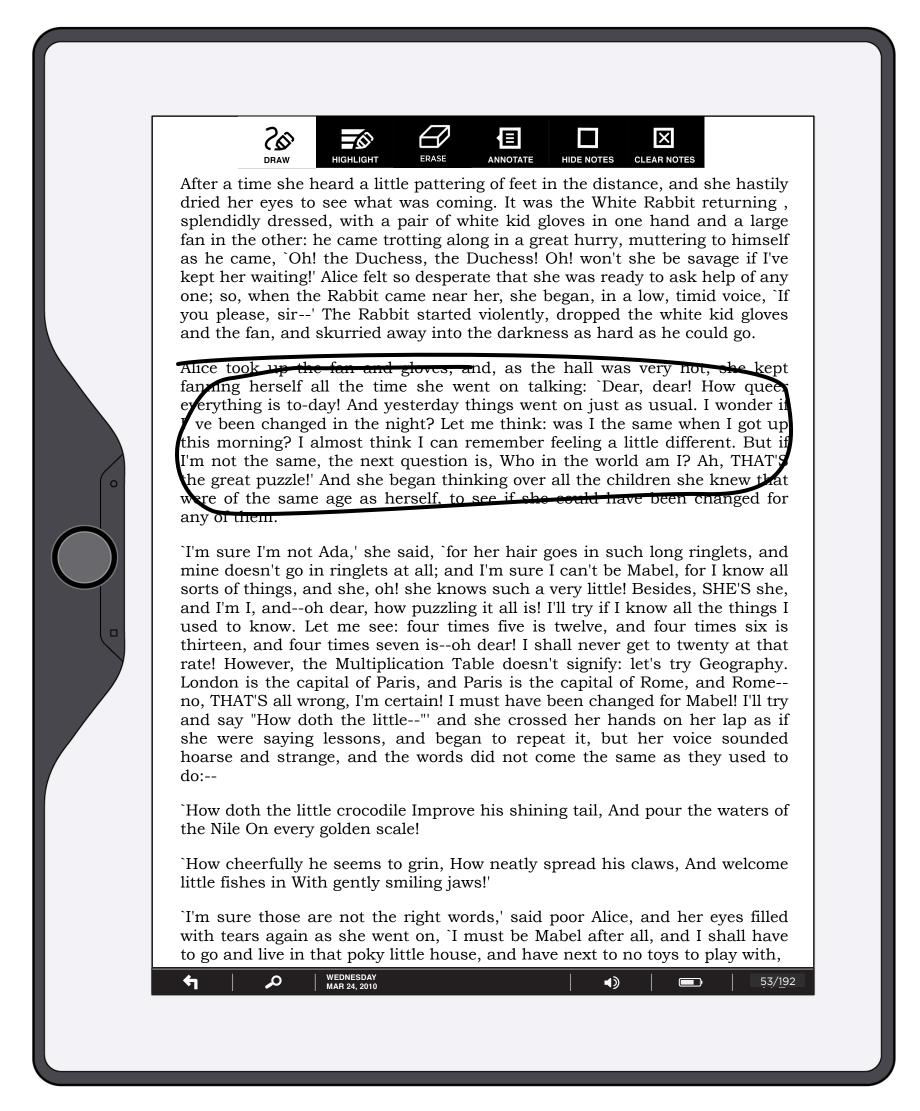

This diagram shows the Draw function.

#### **How User Got Here:**

User has tapped on the Draw button.

#### System Responsibilities:

Any drawing on a document is saved as part of that document on this device. i.e. the next time this doc is opened and displayed at this zoom level, the drawing(s) should be shown.

#### **Page Specific Interactive Elements:**

**Draw (button):** User has tapped on Draw button and it is highlighted. Draw mode continues until user taps draw button (or any other button) again. Ink thickness is set to medium (default) or whatever the last ink thickness choice was.

# Page Title: 0.1.3.1 Draw Click and Hold

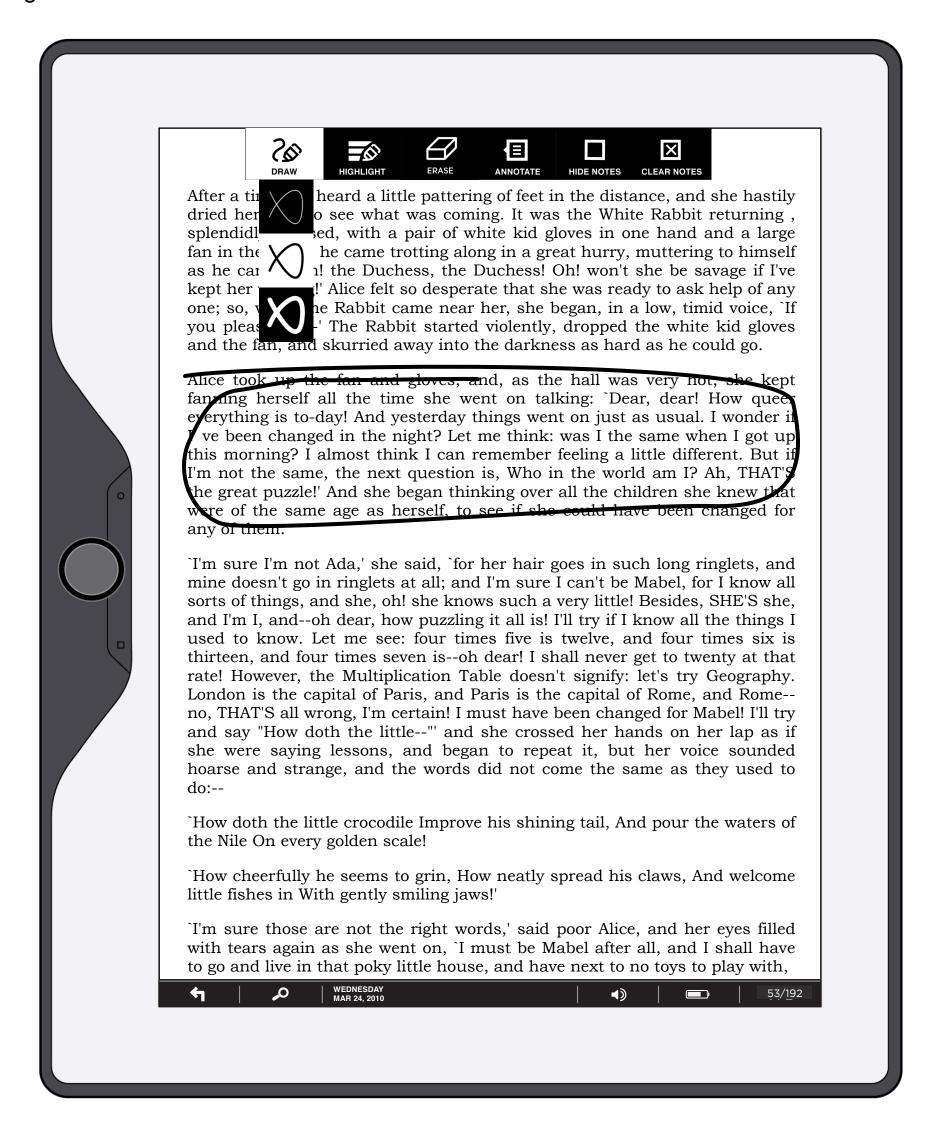

#### Page Description:

This diagram shows the Draw function with tools extended.

#### **How User Got Here:**

User has tapped and held the Draw button.

### System Responsibilities:

#### **Page Specific Interactive Elements:**

**Draw (button):** User has tapped and held the Draw button and it is highlighted. The ink thickness buttons and eraser buttons are displayed until user taps on one of them or on the Draw button a second time.

**Ink (buttons):** On tap, ink thickness used for drawing is set globally (in Settings as well) and inking thickness buttons are hidden.

NOTE: Each drawing is only in its current zoom state. If page is zoomed in, drawing is removed. If user returns to current zoom state, drawing is displayed.

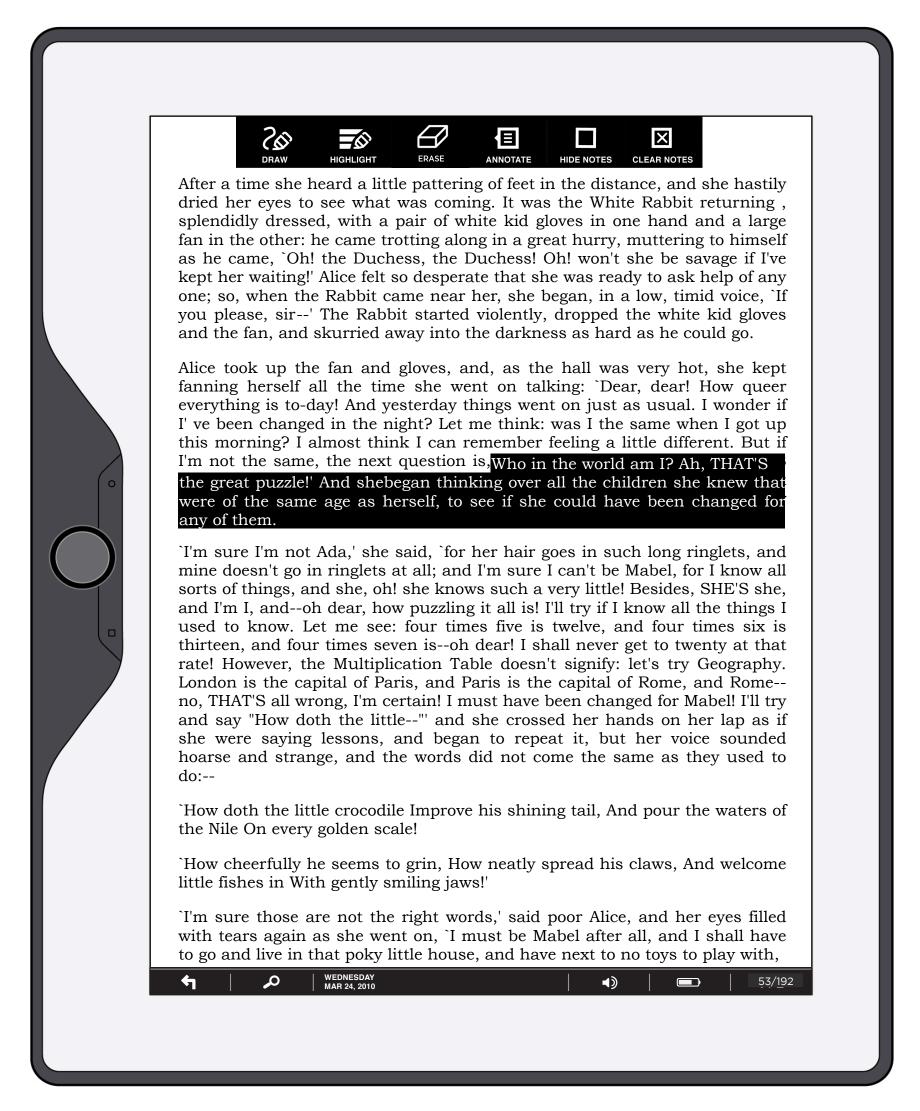

This diagram shows the Highlight function.

#### **How User Got Here:**

User has tapped on the Highlight button.

#### **System Responsibilities:**

Any highlighting of a document is saved as part of that document on this device. i.e. the next time this doc is opened, the highlighting should be shown.

#### Page Specific Interactive Elements:

**Highlight (button):** User has tapped on Highlight button and it is highlighted. Highlight mode continues until user taps Highlight button (or any other button) again.

**Text:** While the highlight button is "on" any text which the user drags his/her finger over is reversed (white text on black background) and saved as highlighted for this document.

Note that the unit of highlighting is a word, so if the user highlights any part of a word, the entire word is highlighted.

Highlighting is only removed by erase or Clear Notes.

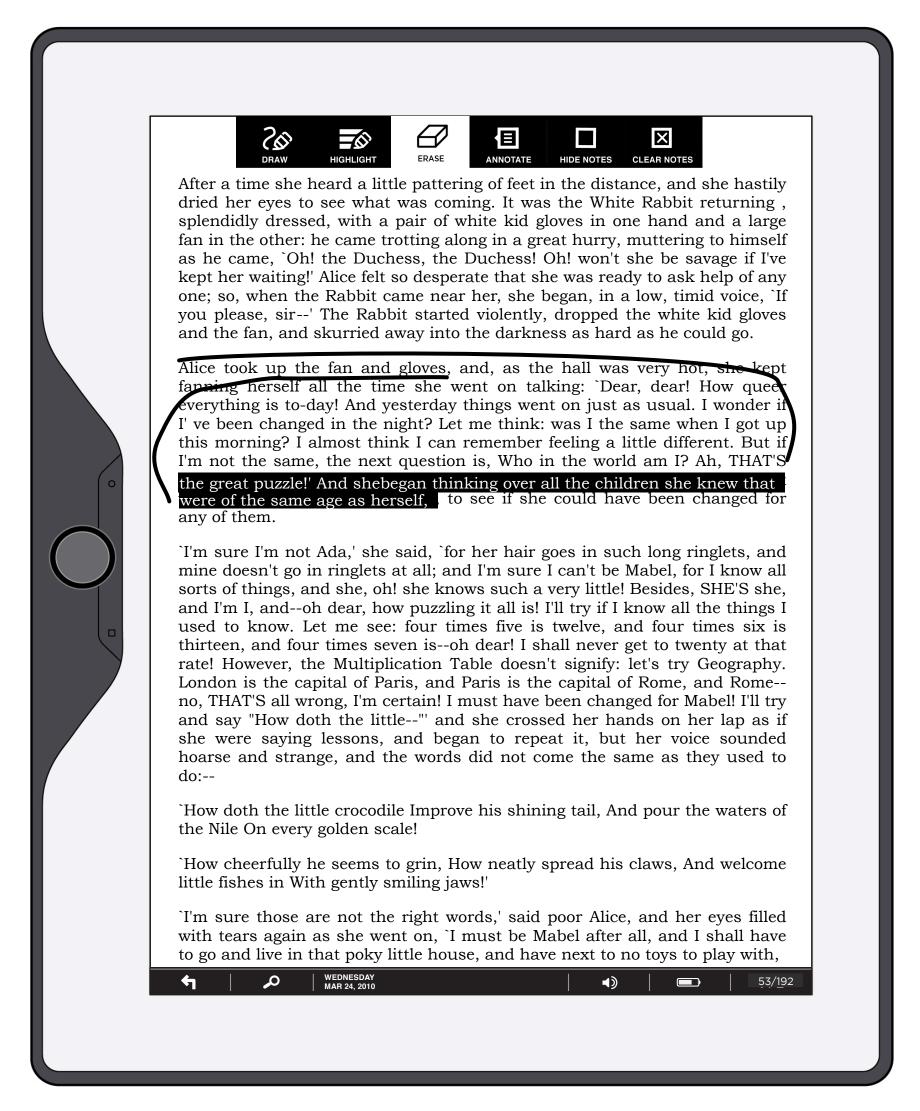

This diagram shows the Erase function.

#### **How User Got Here:**

User has tapped on the Erase button.

#### System Responsibilities:

#### Page Specific Interactive Elements:

**Erase (button):** User has tapped on Erase button and it is highlighted. Erase mode continues until user taps Erase button (or any other button) again.

Erase works as a real life eraser on drawings - any ink under where the user drags is removed.

For highlight, the highlighting that is dragged over is removed, per word, from the beginning or ending of the highlighted text, whichever is closest to the dragging point.

The example above shows the results of two erases, one on the highlight, from the words "Who in the world" to "THAT'S", and one from below, erasing the drawn circle and the highlight back to the words "to see".

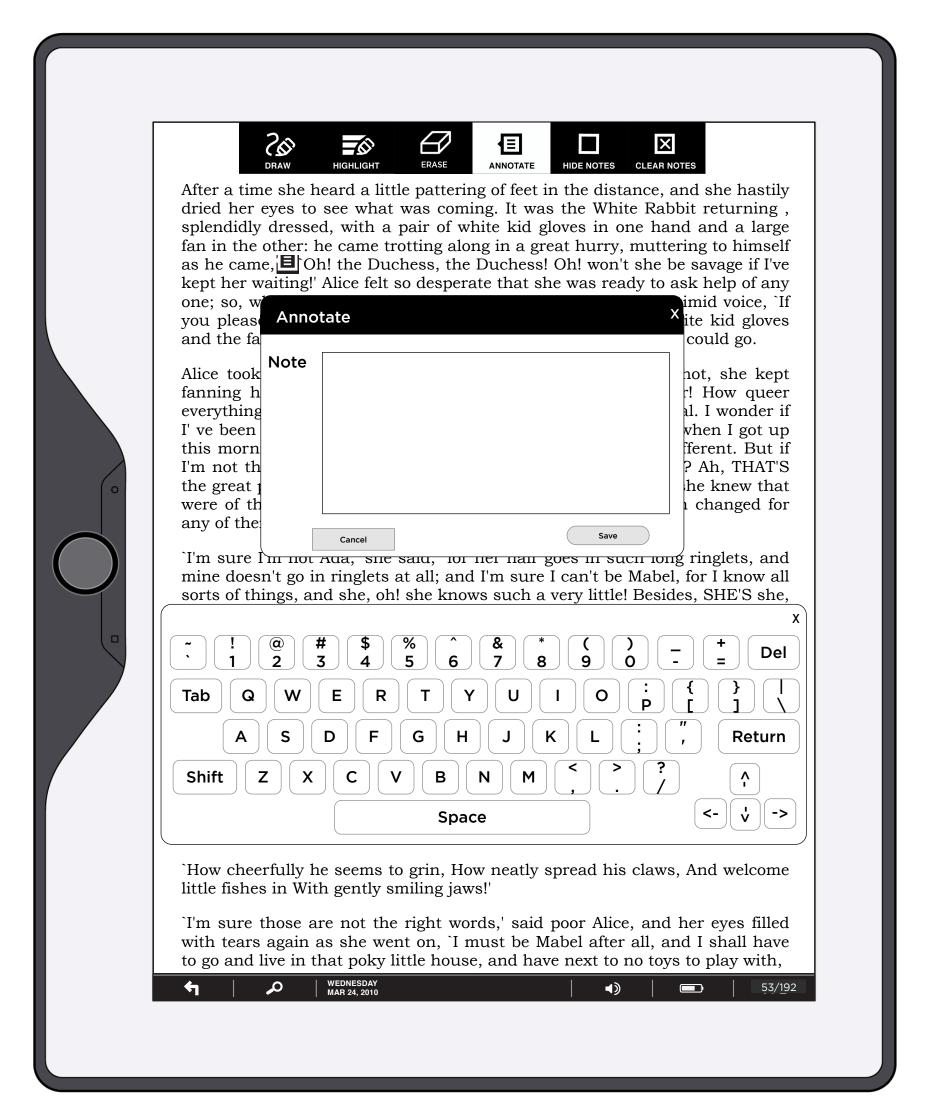

This diagram shows the Annotate function.

#### **How User Got Here:**

User has tapped on the Annotate button or on a previous annotation (0.1.5.1 Previous Annotation).

#### System Responsibilities:

#### Page Specific Interactive Elements:

**Annotate (button):** User has tapped on Annotate button and it is highlighted. Annotate button is highlighted until user taps Cancel or Save. User is expected to tap a location in the text to anchor the annotation. Once they tap on that location, the annotation icon is placed inline (words move to accommodate the icon) and the annotation window and keyboard are displayed.

**Note (field):** The user can type their note in the field provided. If left blank, no note is recorded when either Cancel or Save is tapped. Annotations are limited to 360 characters. After 360 characters, the field does not accept any further input.

**Save (button):** On tap, notation is saved as an icon on the page and Annotate dialog box is removed. Annotate button is returned to normal state.

**Cancel (button) and Close X:** On tap, Annotate dialog and keyboard are removed and Annotate button is returned to normal state.

# Page Title: 0.1.6.1 Annotate, Previous Annotation

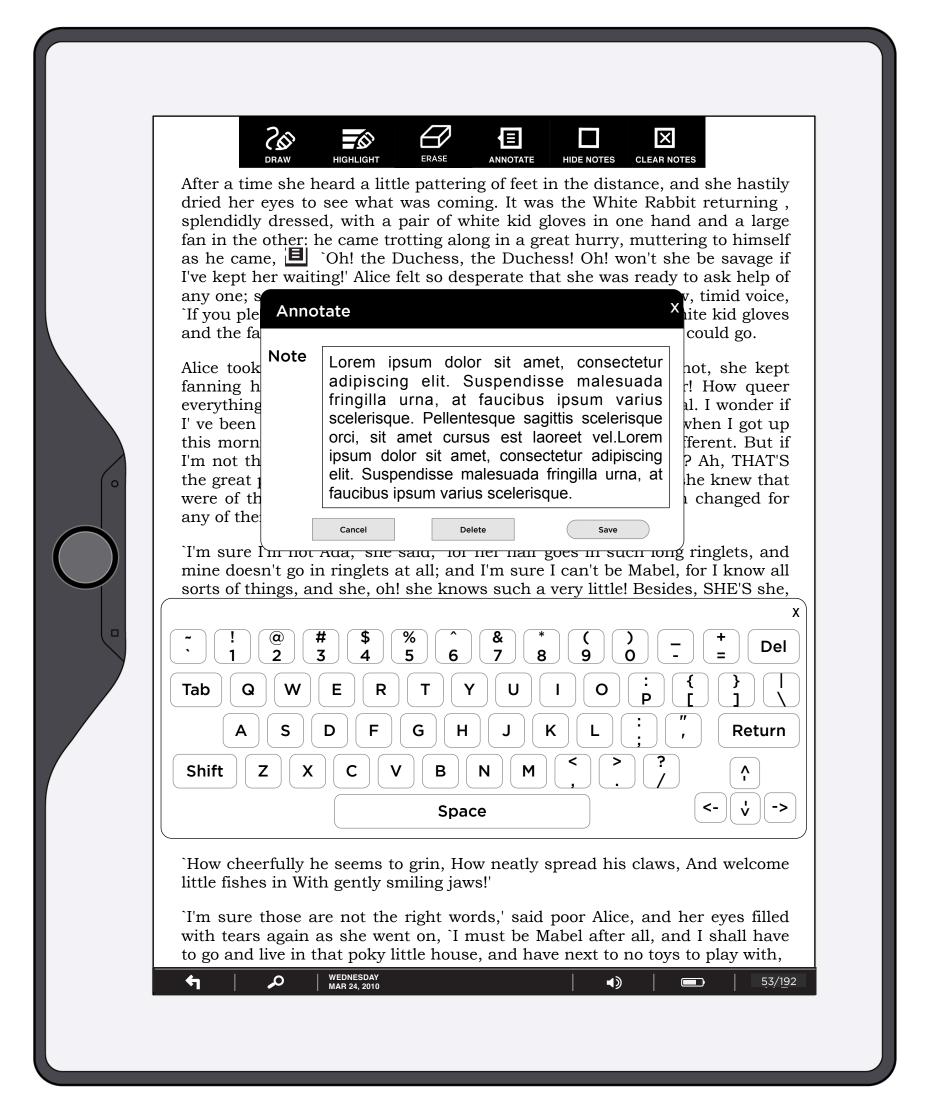

#### Page Description:

This diagram shows the Annotate function when a previous annotation is tapped.

#### **How User Got Here:**

User has tapped an existing annotation on this page.

**System Responsibilities:** System must maintain annotations for each page of each document and display the icon of the note when user is reading the annotated page.

#### Page Specific Interactive Elements:

**Annotation (button):** User has tapped on Annotate icon and the Annotate button is highlighted. Annotate button is highlighted until user taps Cancel or Save.

**Annotate (icon):** To view/edit a previous annotation, user taps on the Annotate icon, which is placed inline in the text. On tap of icon, Annotate popup and keyboard are displayed.

**Note (field):** The user can type their note in the field provided. If left blank, no note is recorded when either Cancel or Save is tapped. Annotations are limited to 360 characters. After 360 characters, the field does not accept any further input.

**Save (button):** On tap, notation is saved as an icon on the page and Annotate dialog box is removed. Annotate button is returned to normal state.

Delete (button): On tap, Annotation is removed permanently.

**Cancel (button) and Close X:** On tap, Annotate dialog and keyboard are removed and Annotate button is returned to normal state.

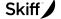

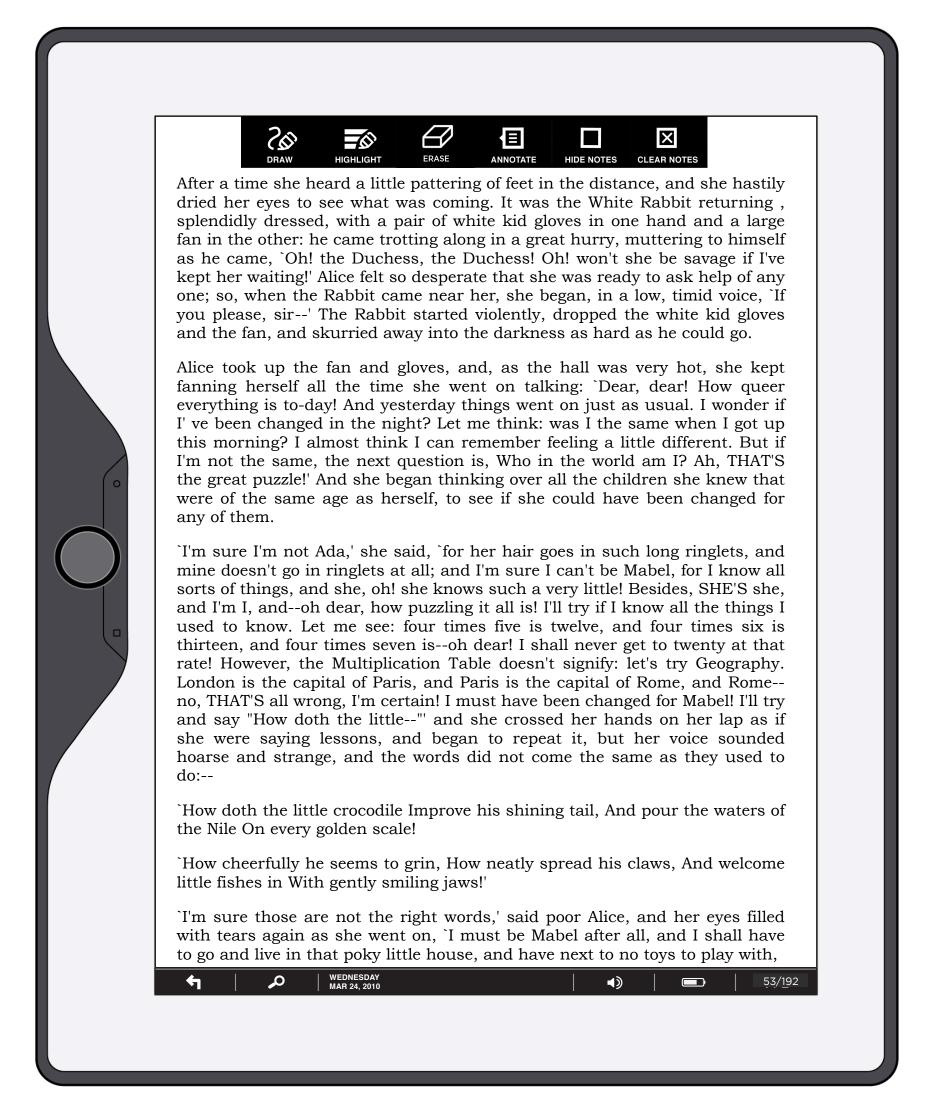

This diagram shows the Hide Notes function.

#### **How User Got Here:**

User has tapped on the Hide Notes button.

**System Responsibilities:** System must recall if notes are currently shown or hidden. On tap of draw, highlight or annotate, notes are shown.

#### Page Specific Interactive Elements:

Hide Notes (button): On tap, notes are hidden and button changes label to "Show Notes"

Show Notes (button): On tap, notes are shown and button changes label to "Hide Notes"

Cleared notes, drawings and highlights are

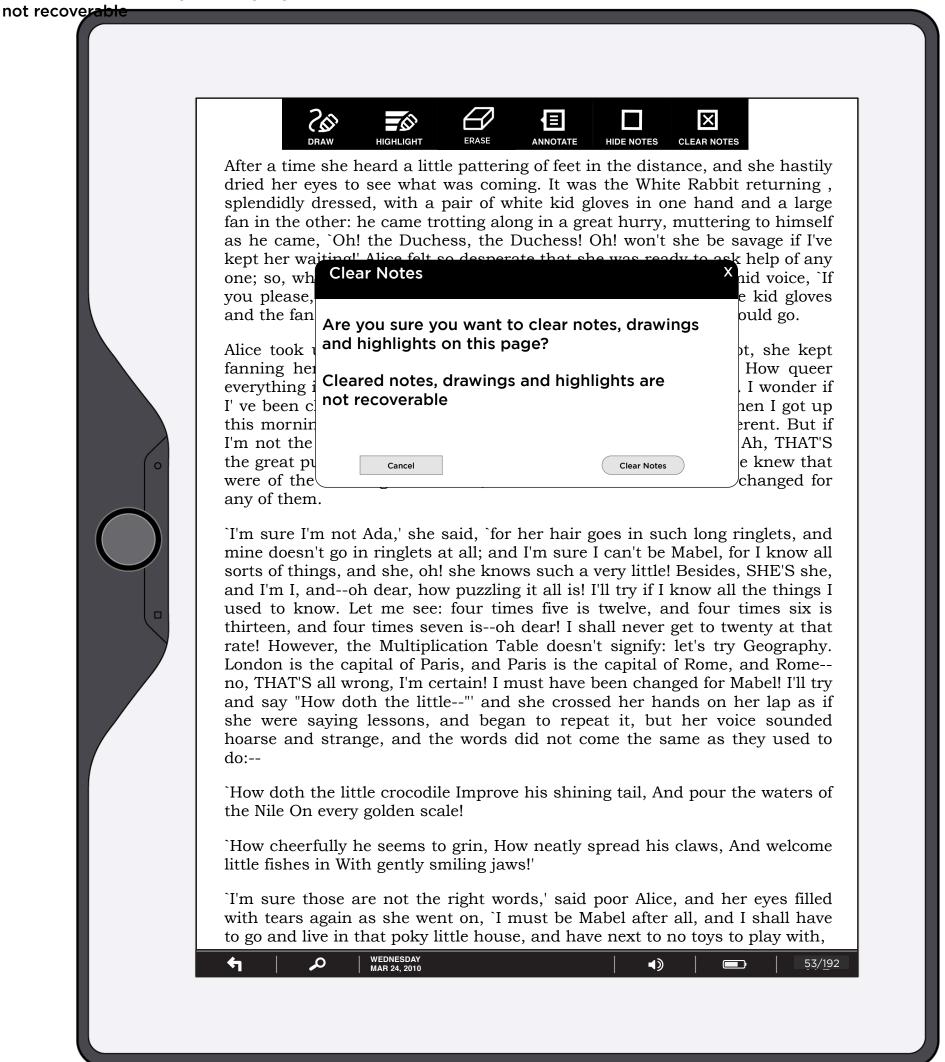

#### Page Description:

This diagram shows the Clear Notes function.

#### **How User Got Here:**

User has tapped on the Clear Notes button.

#### System Responsibilities:

#### Page Specific Interactive Elements:

**Annotate (button):** On tap, this dialog box is displayed and Clear Notes button is highlighted.

**Cancel (button) and Close X:** On tap, dialog box is removed and Clear Notes button is returned to unhighlighted state.

**Clear Notes (button):** On tap, notes on this page are removed, highlights on this page are removed and drawings on this page - at this zoom level- are removed.

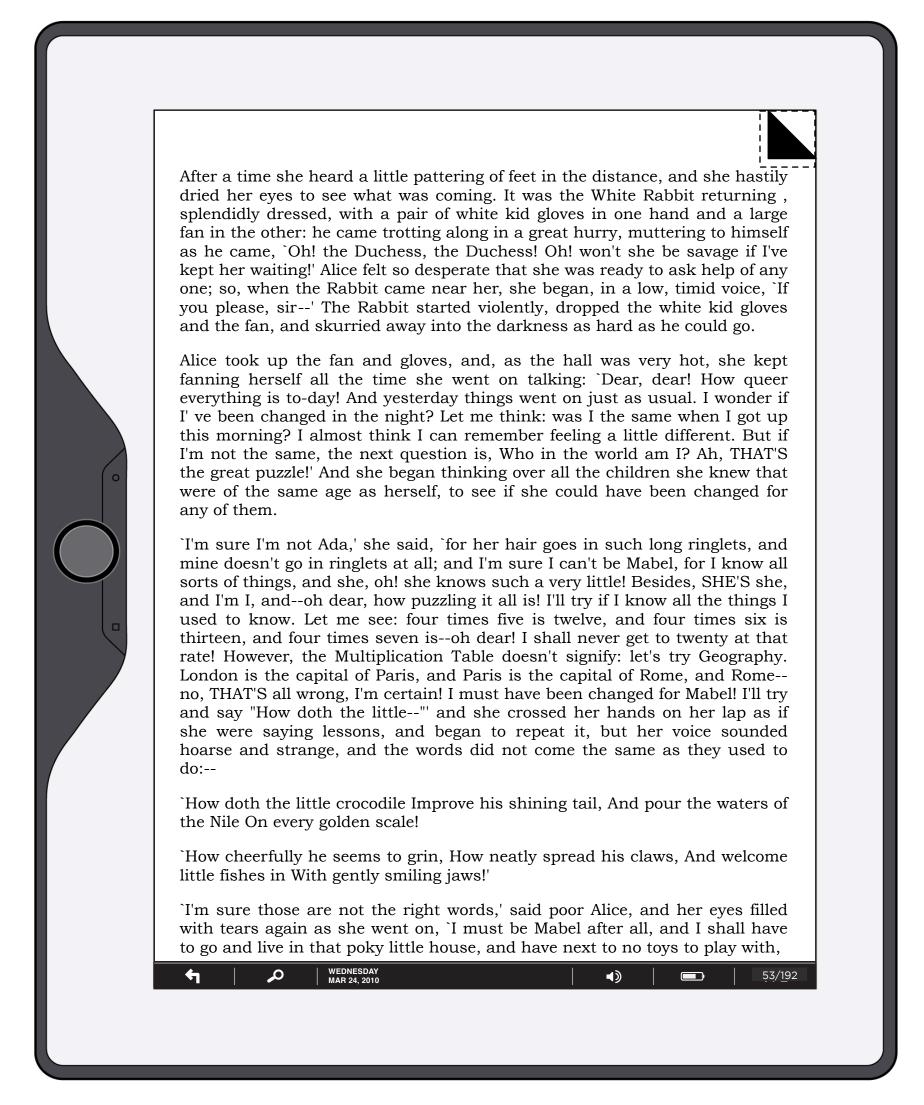

This diagram shows the Bookmark function.

#### **How User Got Here:**

User has tapped on the upper right of the page.

#### System Responsibilities:

#### Page Specific Interactive Elements:

**Bookmark (button, hot spot):** On tap of the upper right corner of a page (dotted line represents the invisible hot spot), that page is bookmarked. A "dog ear" appears and this page is added to the bookmarks in the scrub function. On tap of a bookmarked page (upper right corner), the "dog ear" is removed as is the bookmark and any reference to it.

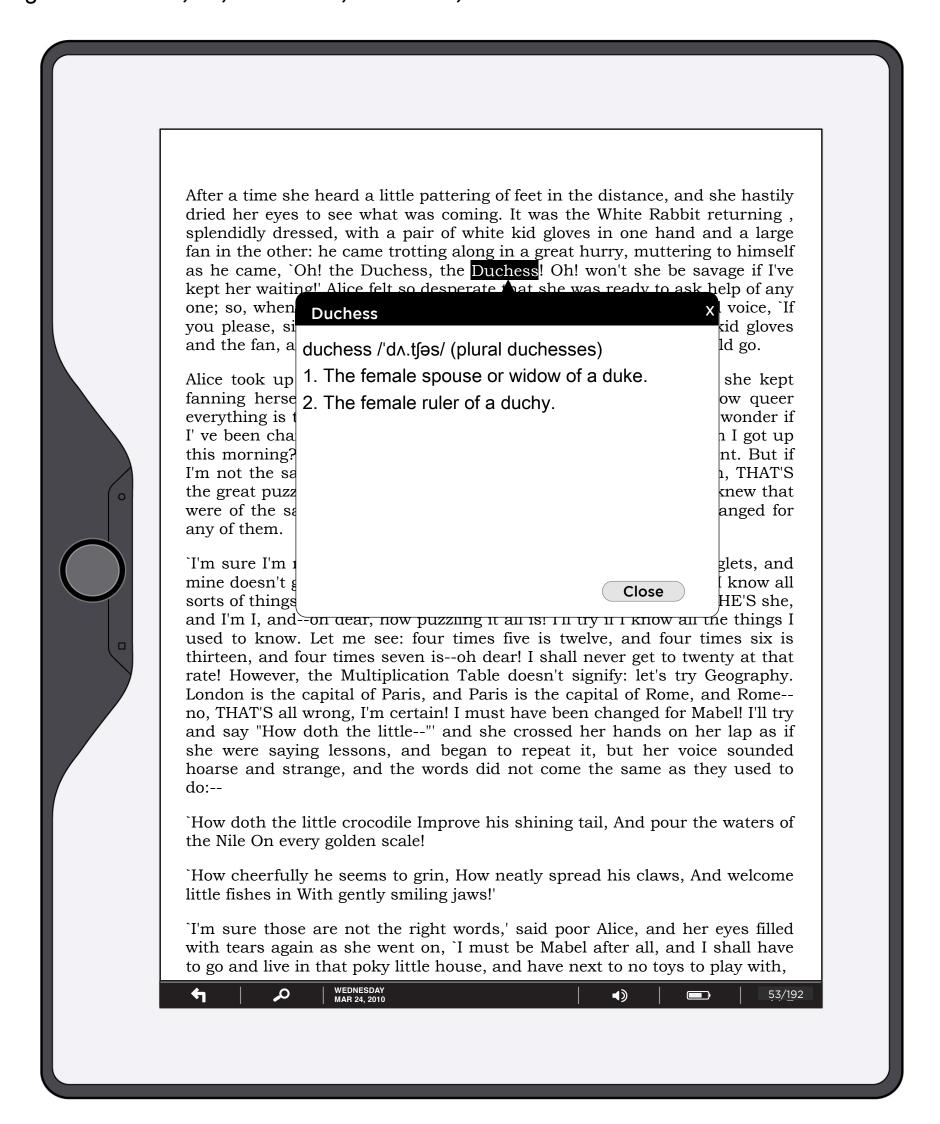

This diagram shows the definition function.

#### **How User Got Here:**

User has tapped and held on a word in the document.

#### System Responsibilities:

### Page Specific Interactive Elements:

**Duchess (button, hot spot):** User has pressed and held the word Duchess, which brings up the Definition dialog box. That box holds the definition of the word (from the built in dictionary). Definition is limited to 360 characters. When definition runs too long, the definition should be cut off and an ellipsis placed at the end to show there are more words in the full definition.

**Close (button) and Close X:** On tap of this the definition box is hidden and the tapped on word is unhighlighted.